# 广州医科大学实验室开放管理 系统教程(教师版)

广州医科大学 卫生管理学院 医学人文实验中心 2018年11月

# content

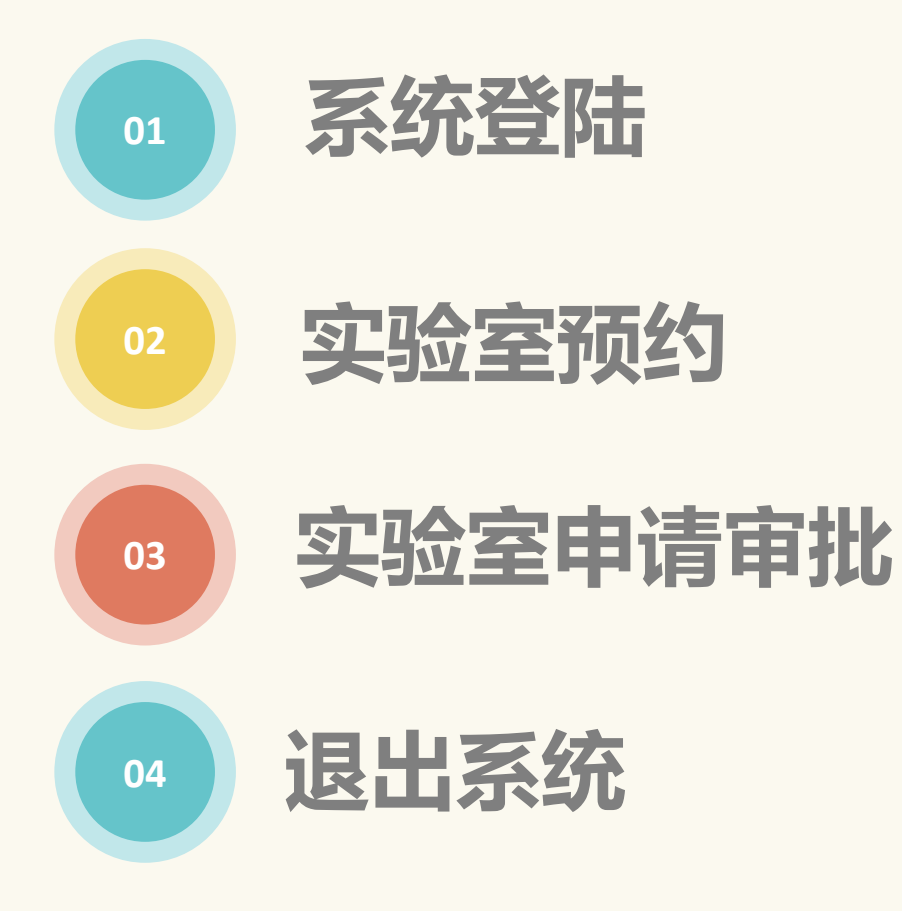

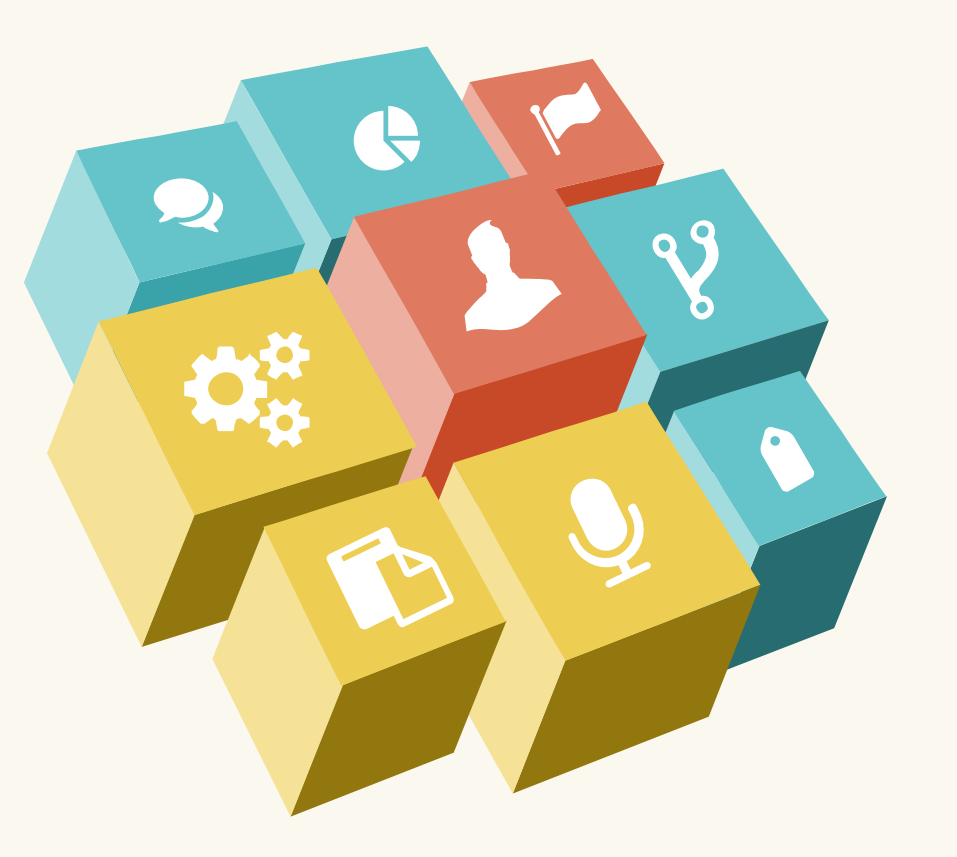

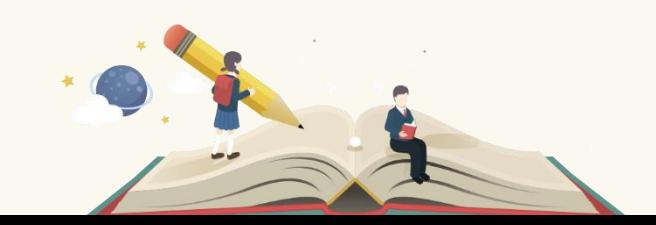

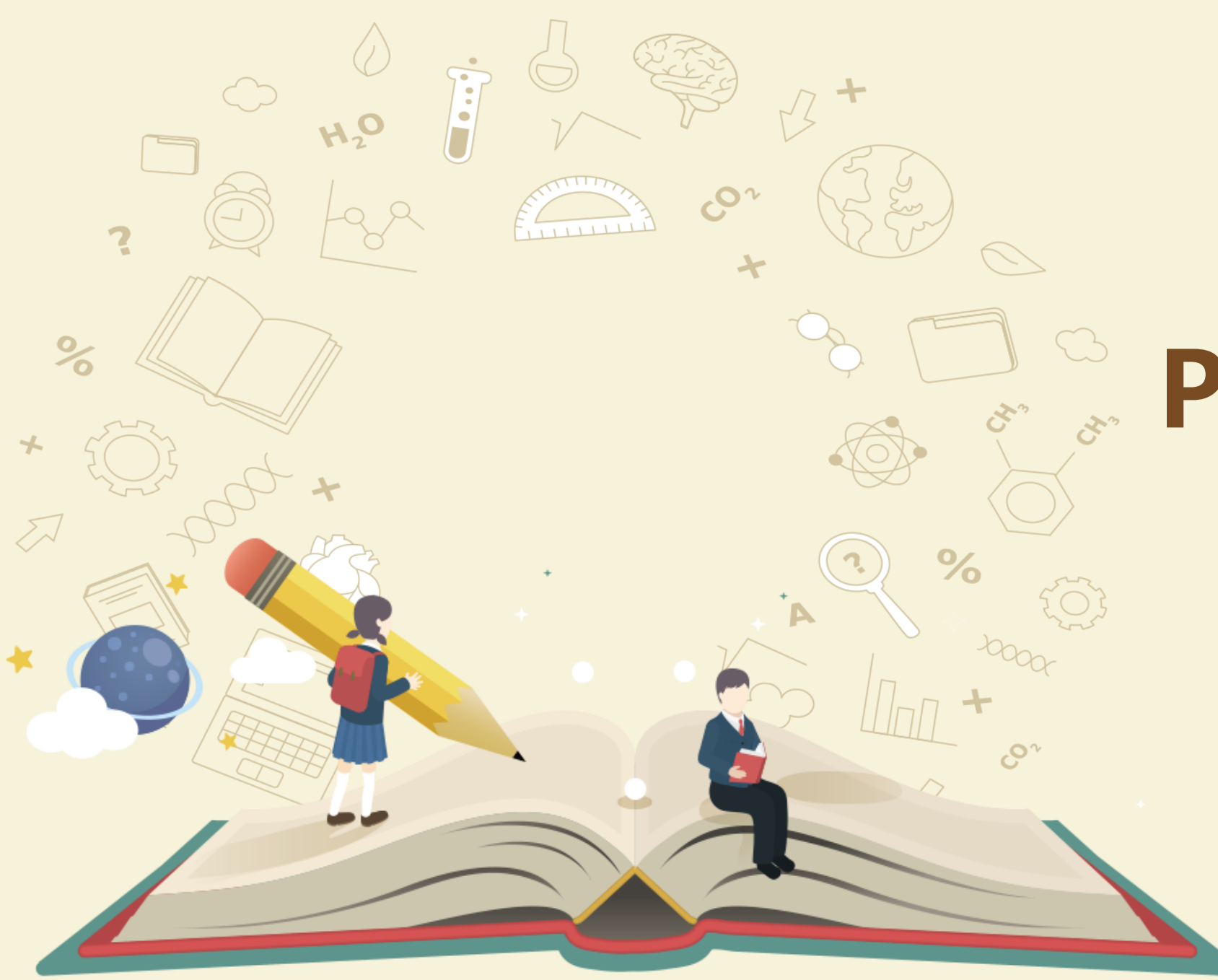

# PART ONE

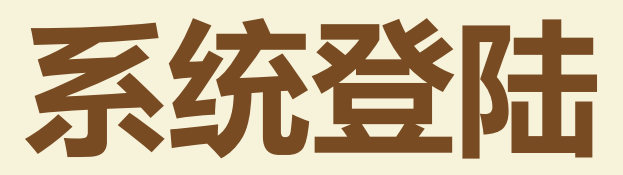

### 1. 用浏览器登陆实验室开放管理系统,IP网址 10.168.188.47 或登录卫生管理 学院官网首页点击"实验室预约"登陆(需要在校内IP登陆或使用VPN)

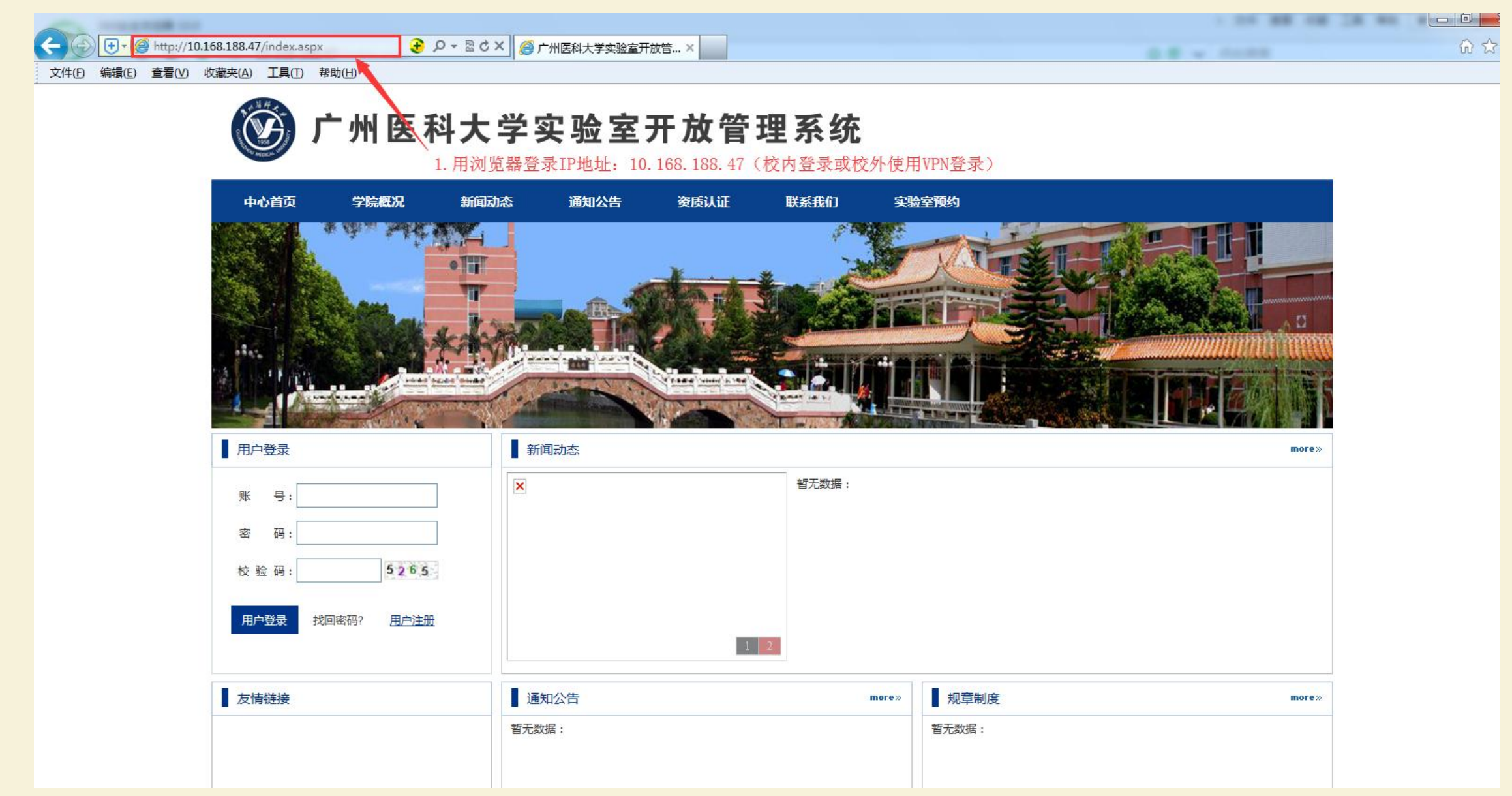

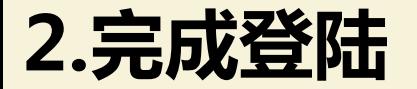

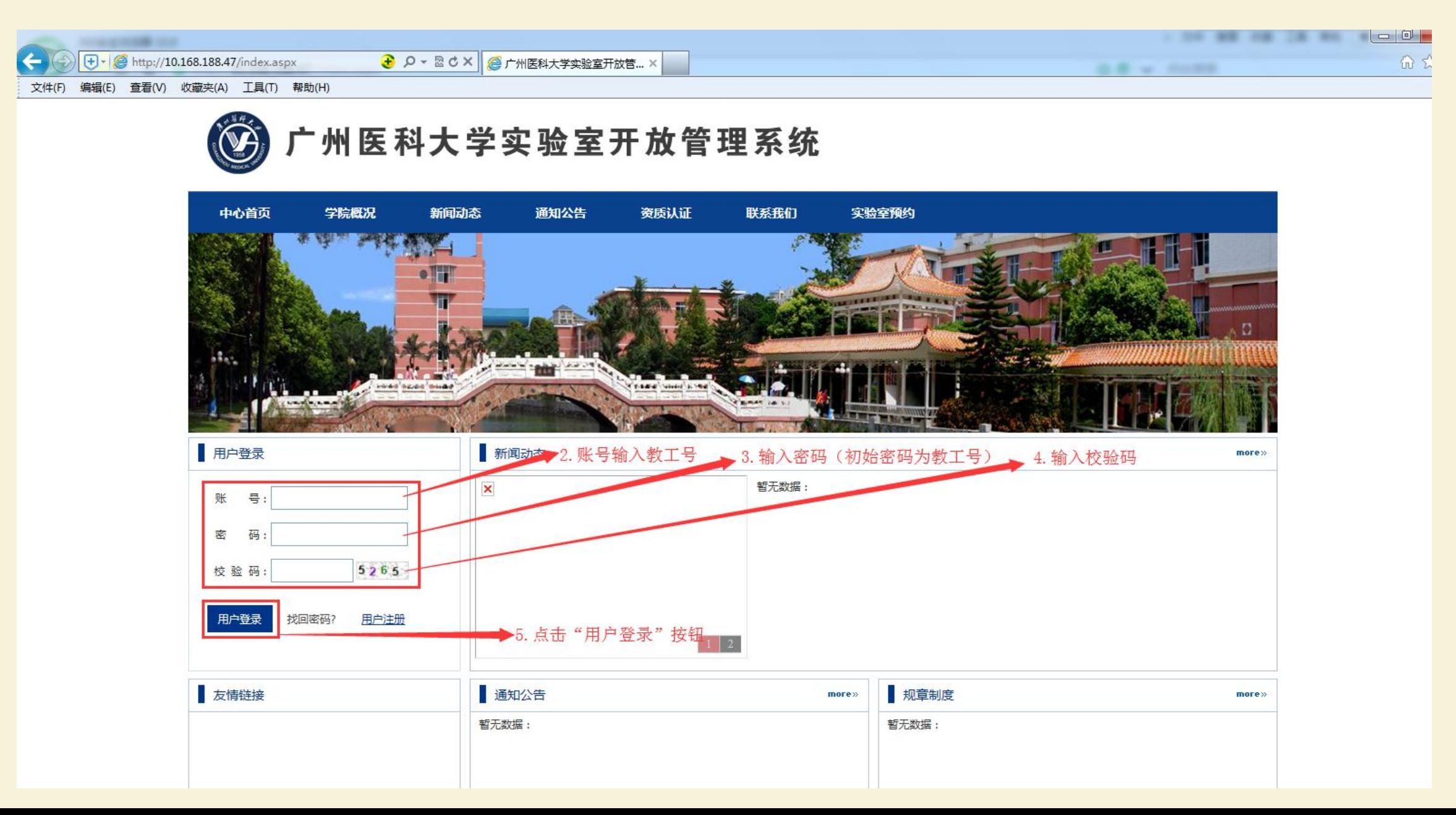

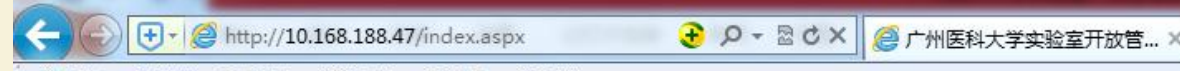

文件(F) 编辑(E) 查看(V) 收藏夹(A) 工具(T) 帮助(H)

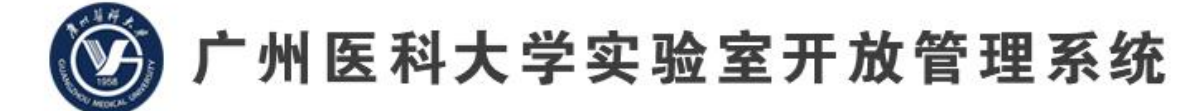

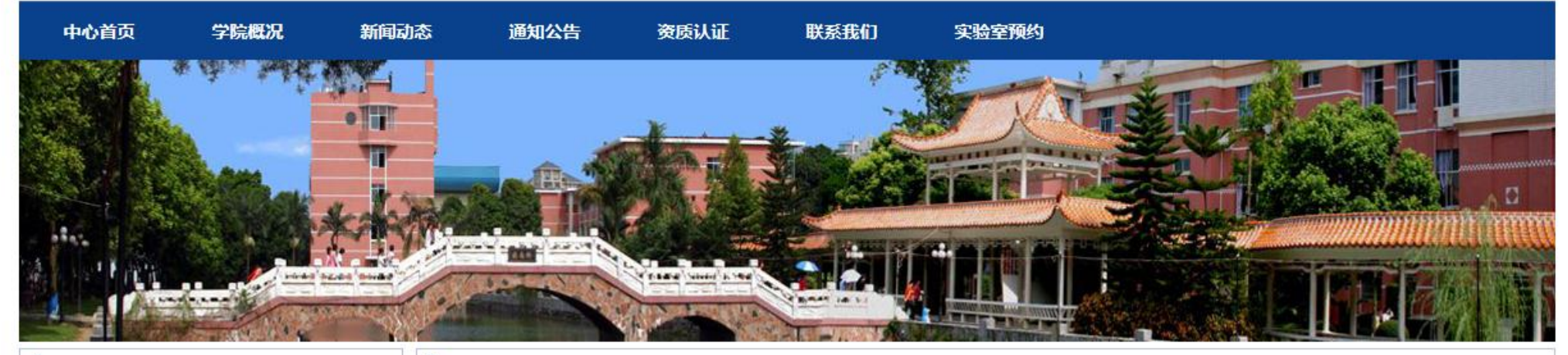

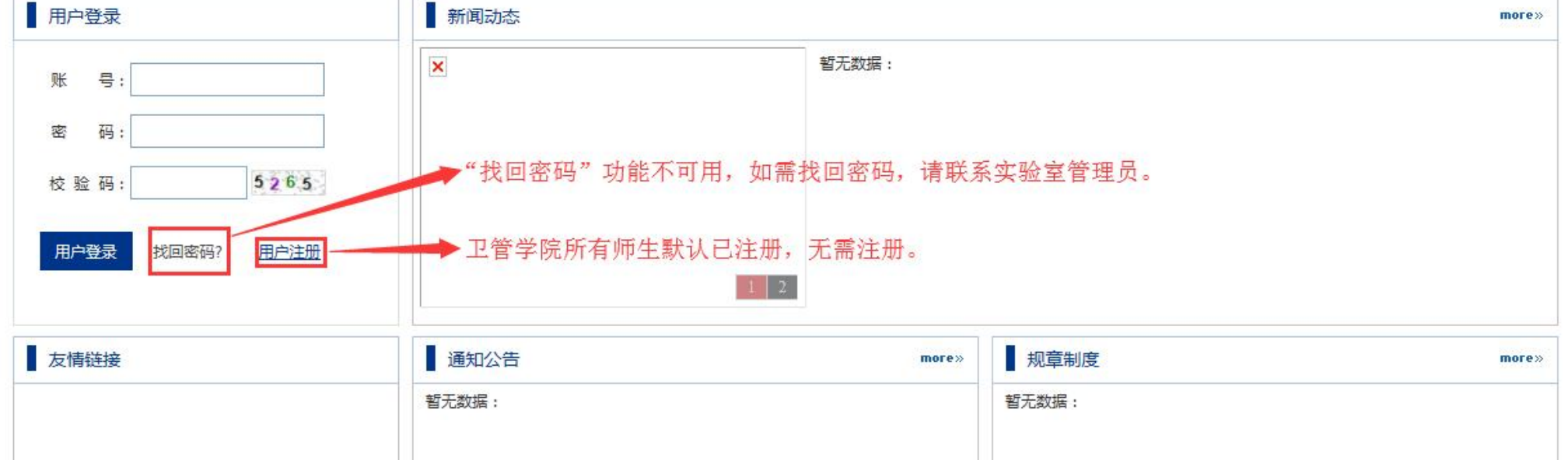

## 3. 完成密码修改、邮箱电话绑定

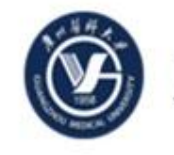

### 广州医科大学实验室开放管理系统

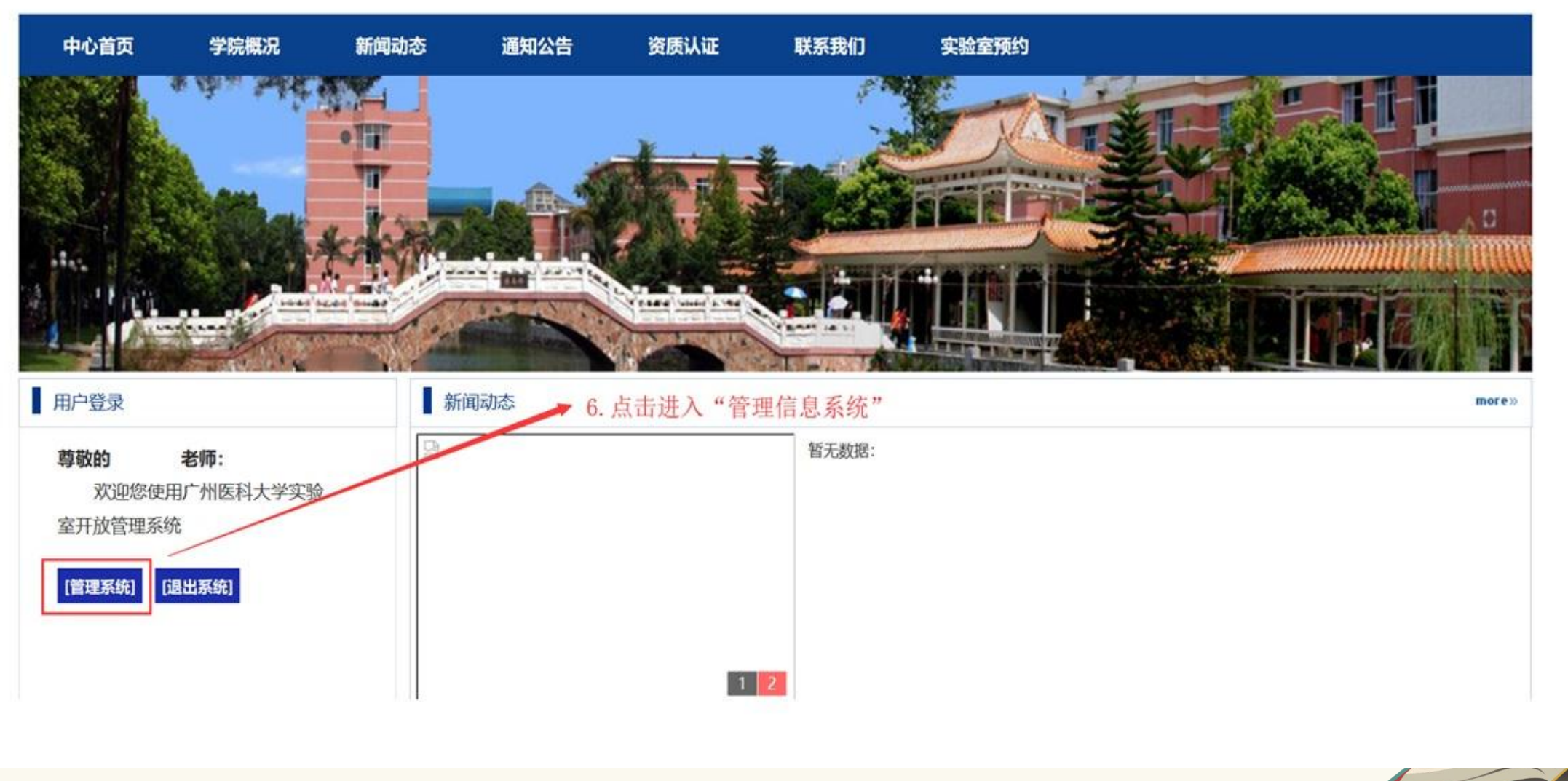

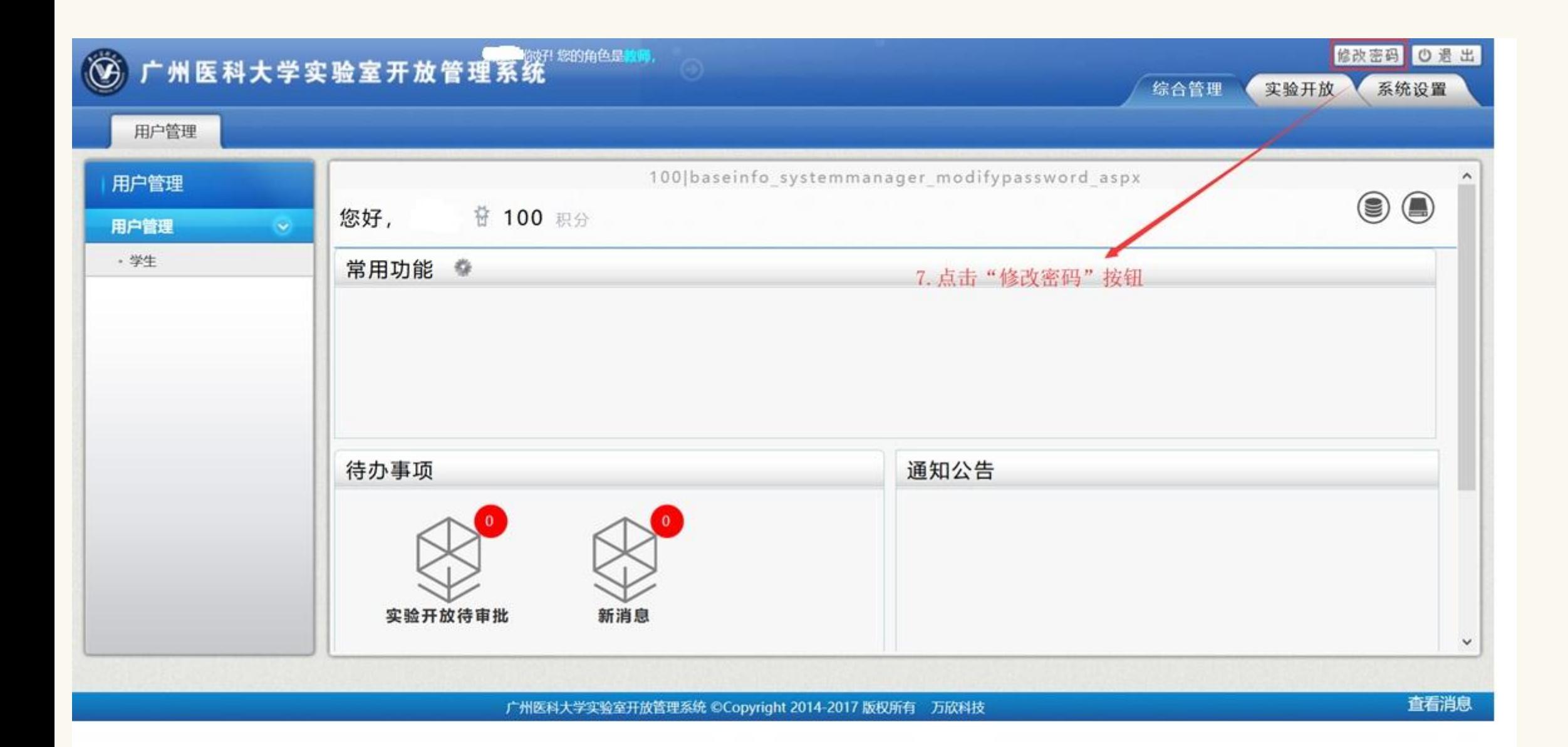

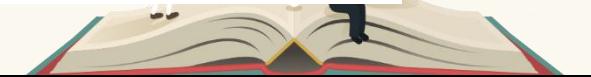

### ◎ 修改个人信息

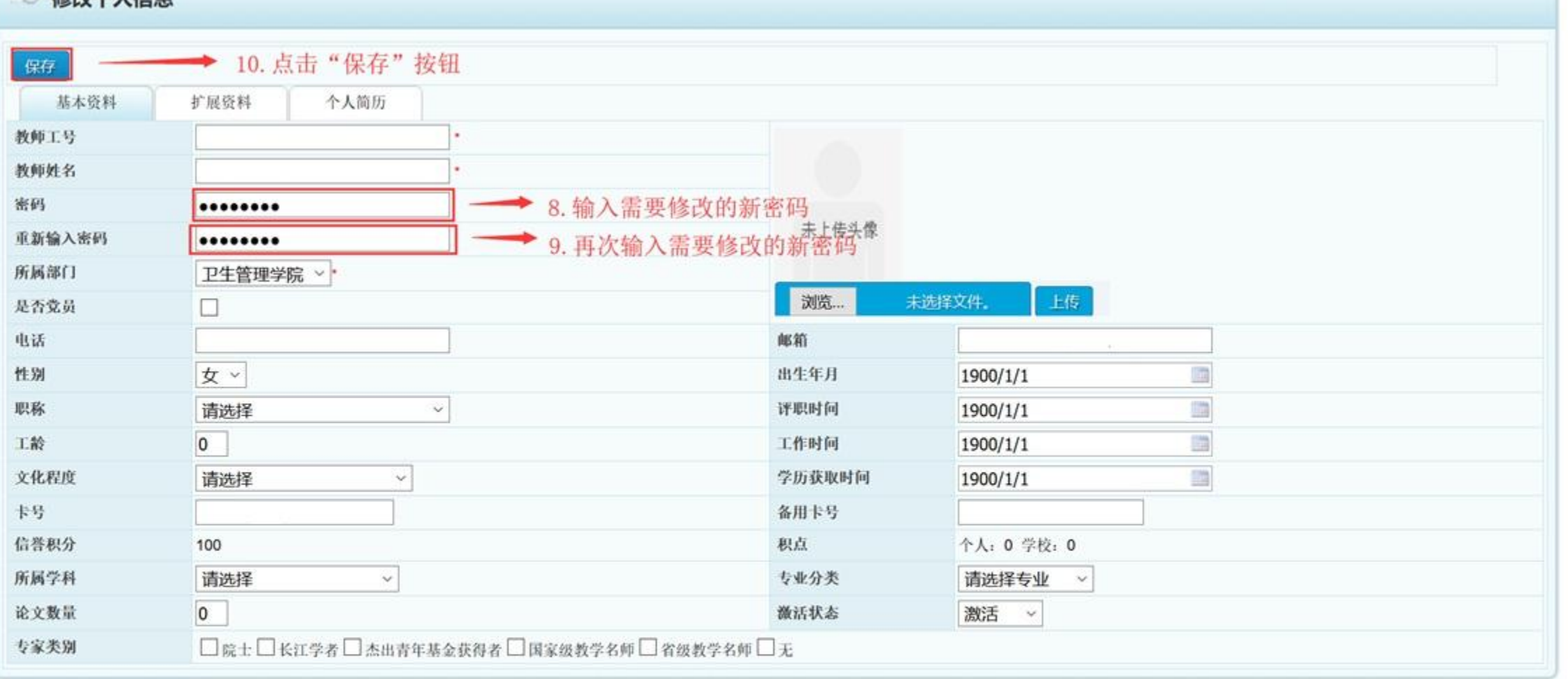

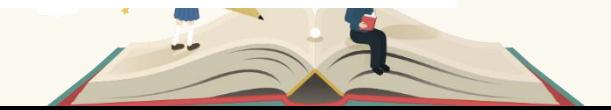

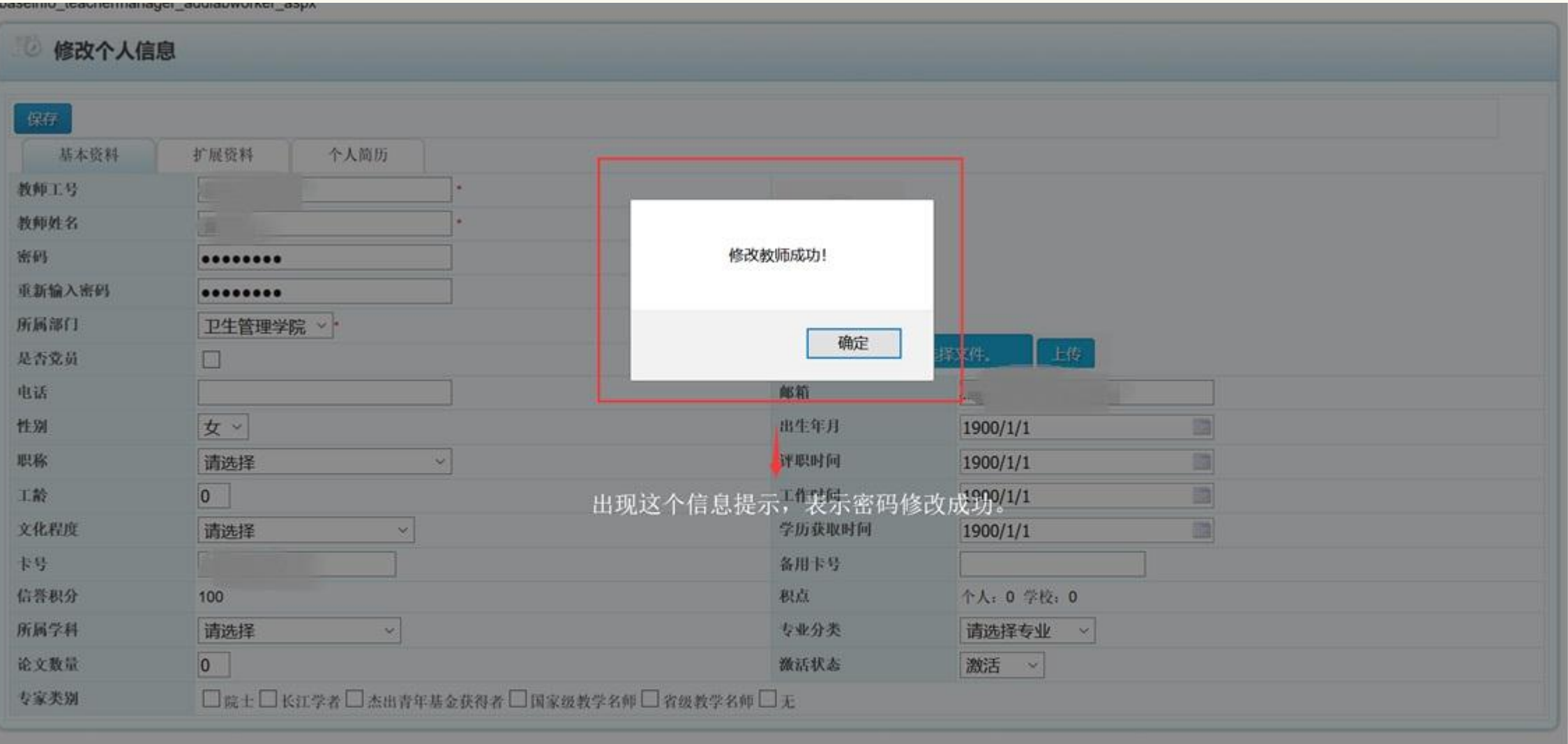

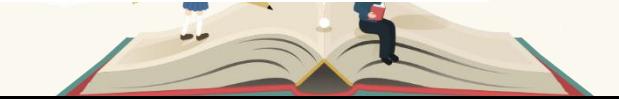

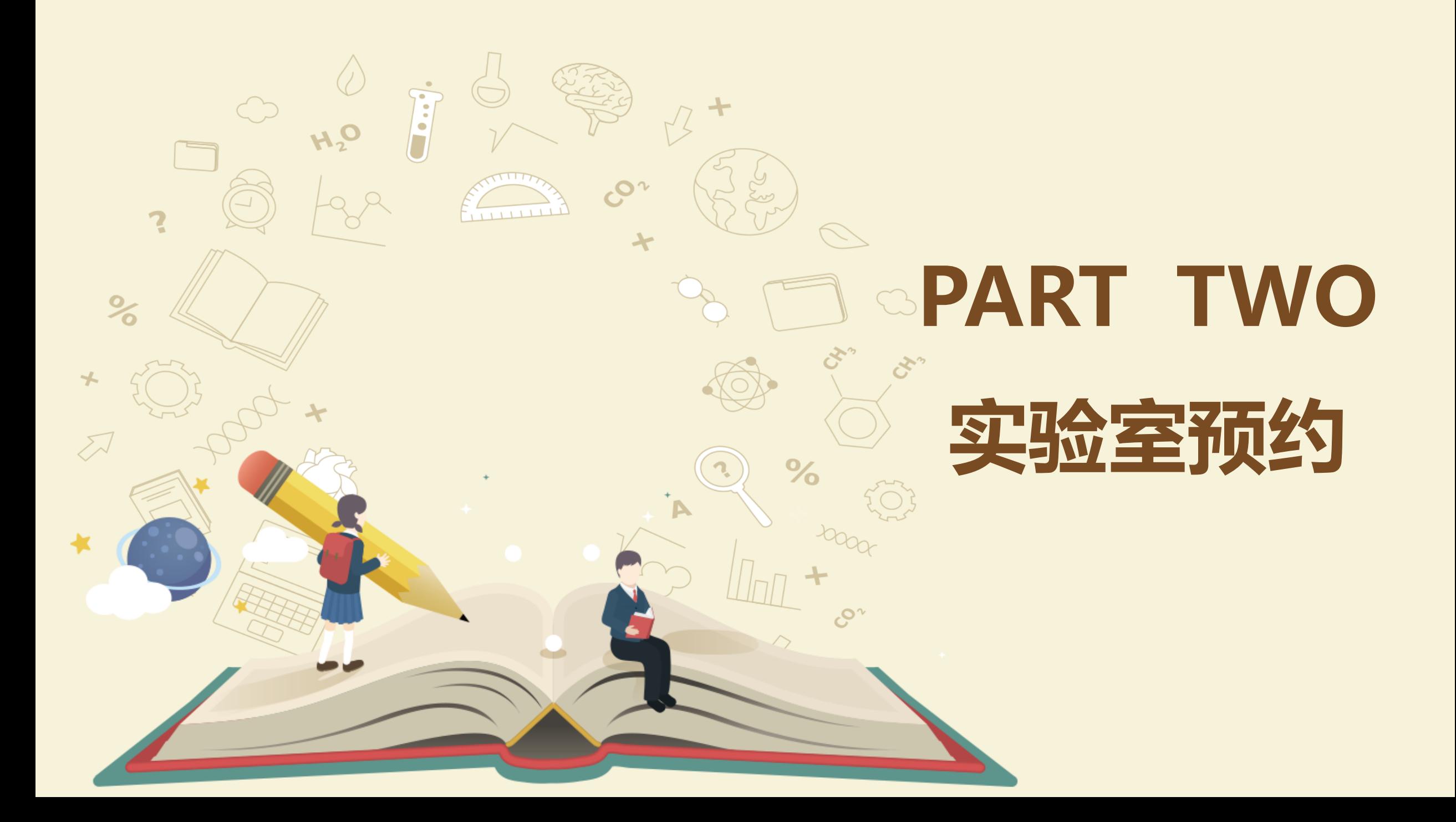

## 1.点击"实验室预约按钮"

### 广州医科大学实验室开放管理系统

1. 点击"实验室预约"按钮

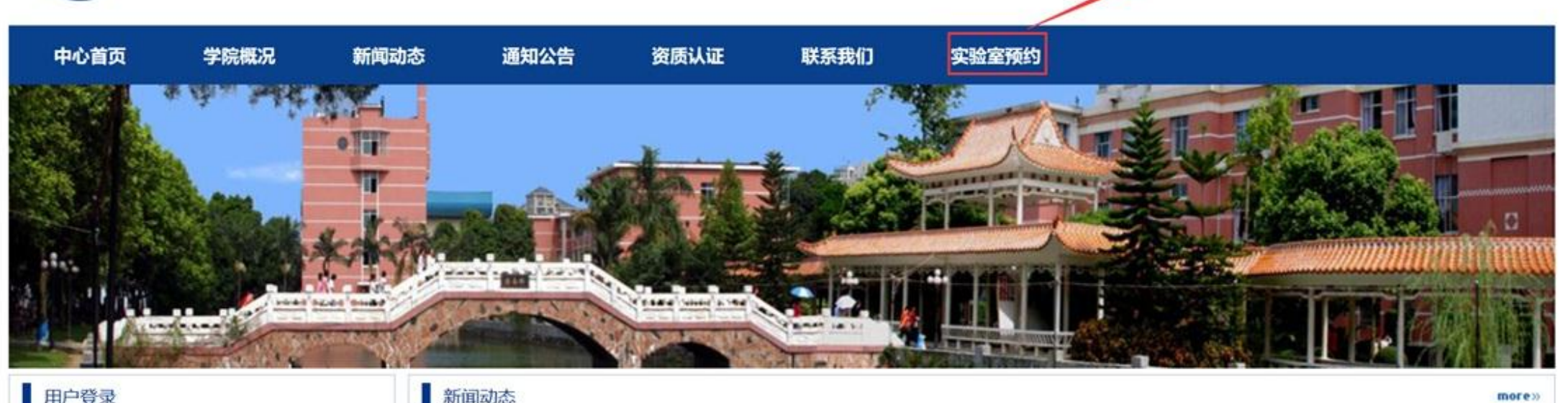

### 田户登录

 $more$ 

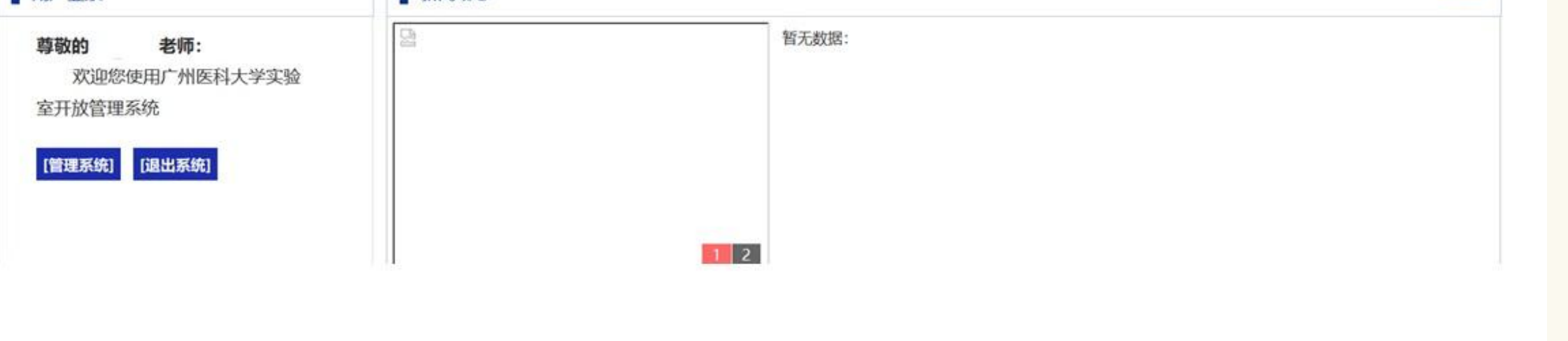

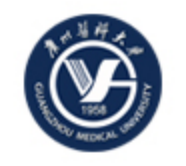

## 广州医科大学实验室开放管理系统

计算机仿真实验教学A室

计算机仿真实验教学B室

计算机仿真实验教学C室

沙盘模拟实训B室

303

305

307

404

2. 可通过"实验室搜索"和"实验室列表" 查找您想了解的实验室预约情况。

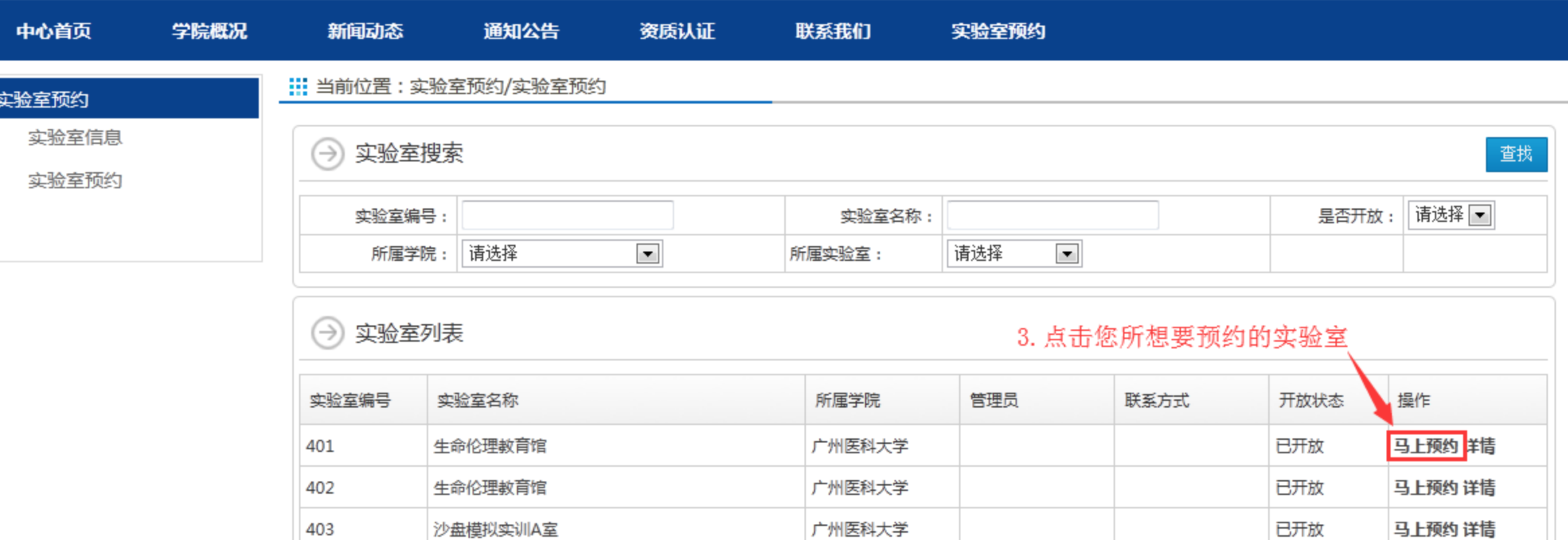

广州医科大学

广州医科大学

广州医科大学

广州医科大学

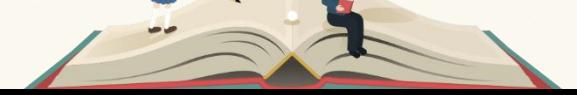

详情

详情

马上预约 详情

马上预约 详情

已开放

未开放

未开放

已开放

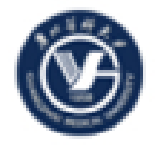

# 广州医科大学实验室开放管理系统

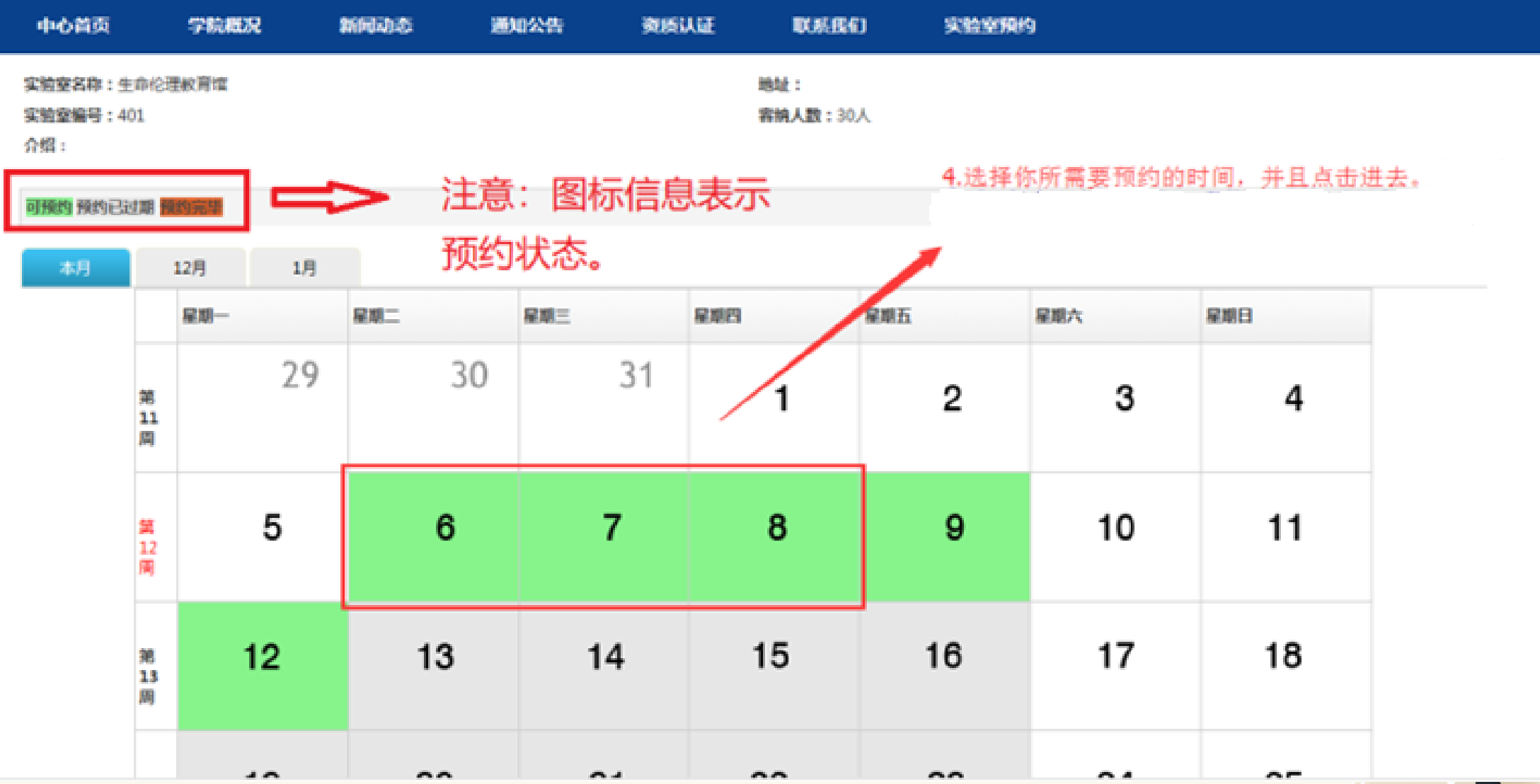

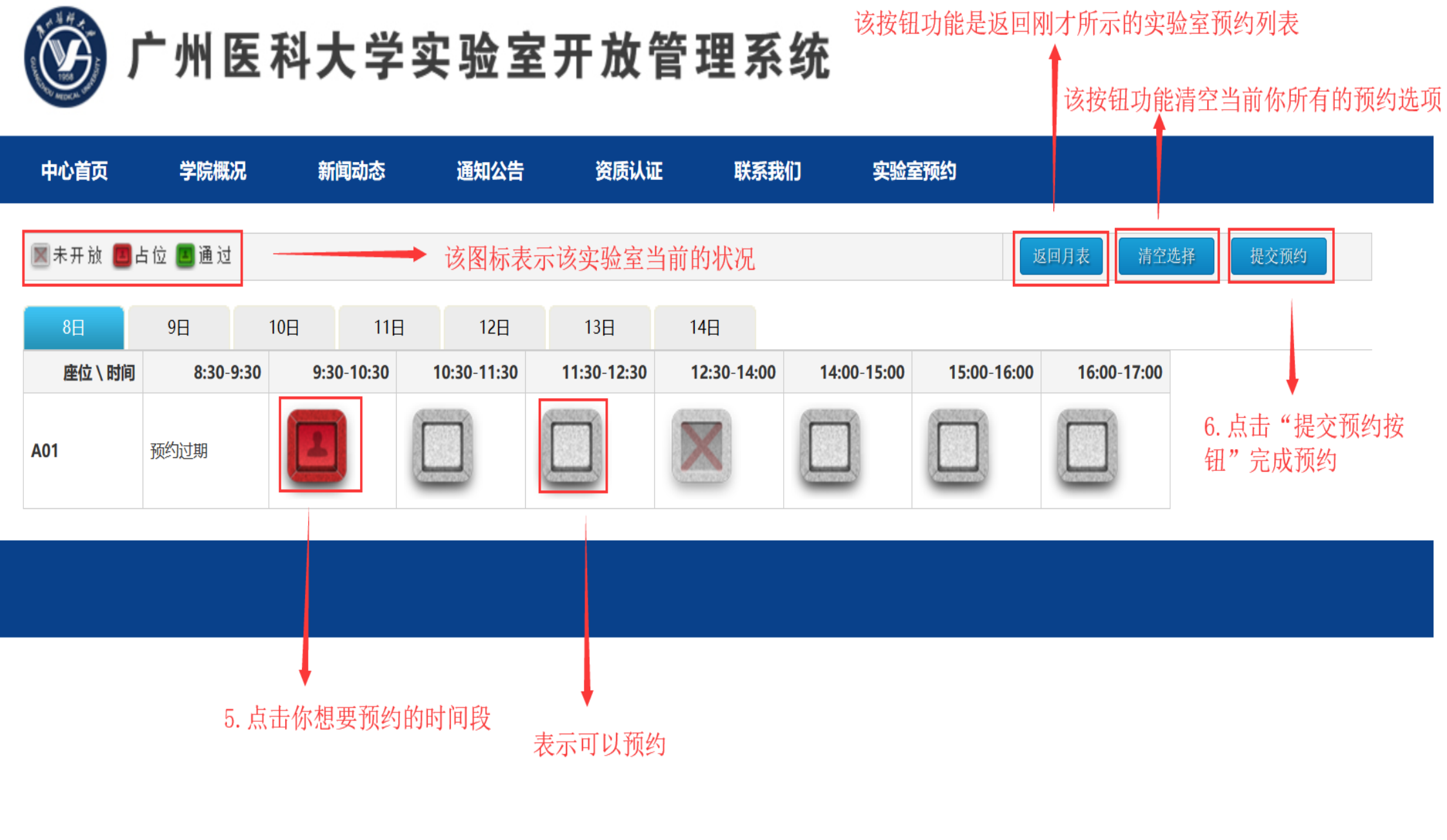

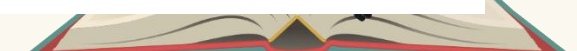

### 3.完善实验室预约信息

### **:::** 您的位置: 实验室预约

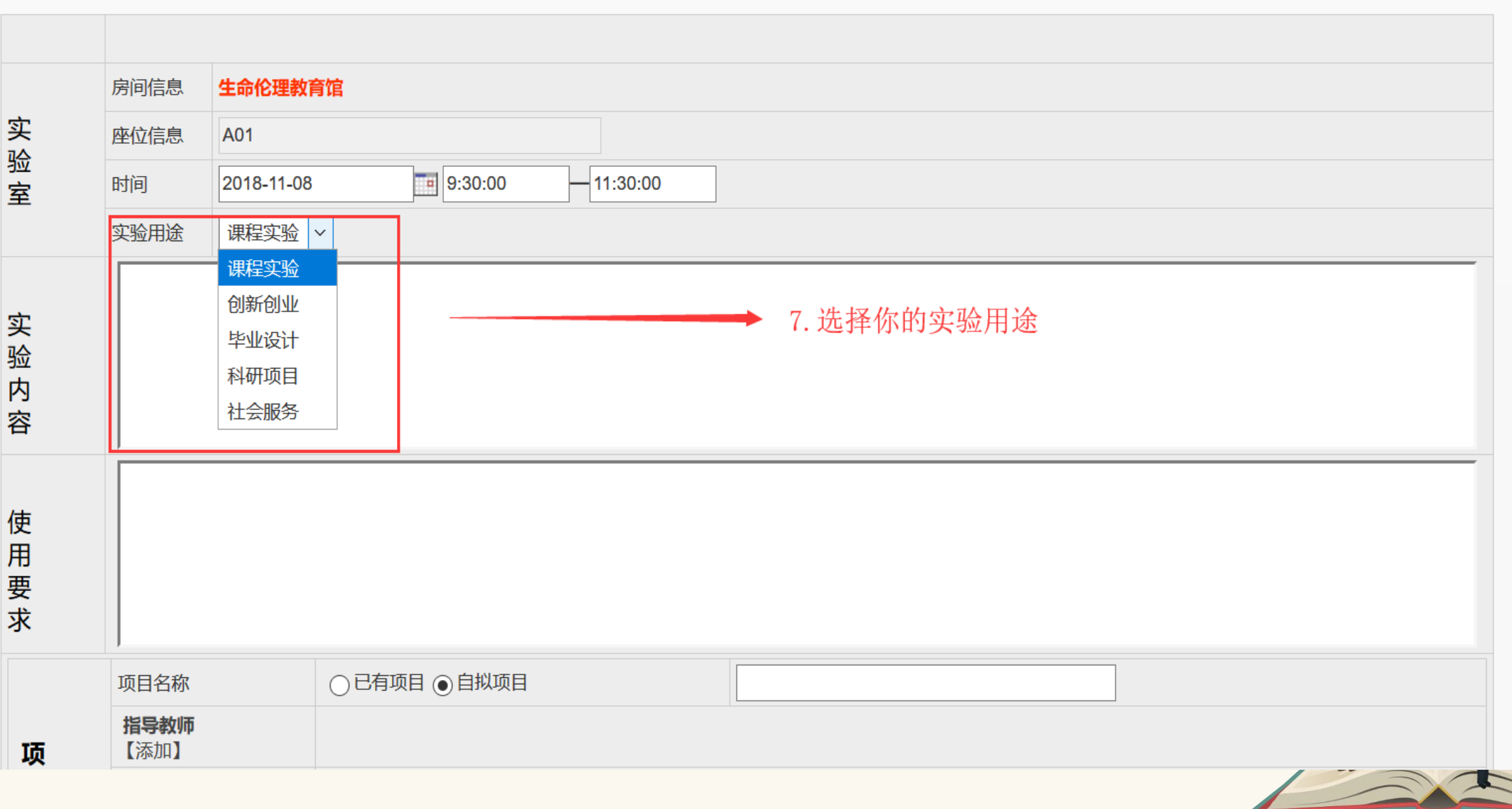

### : 約10位置:实验室预约

the control of the control of the

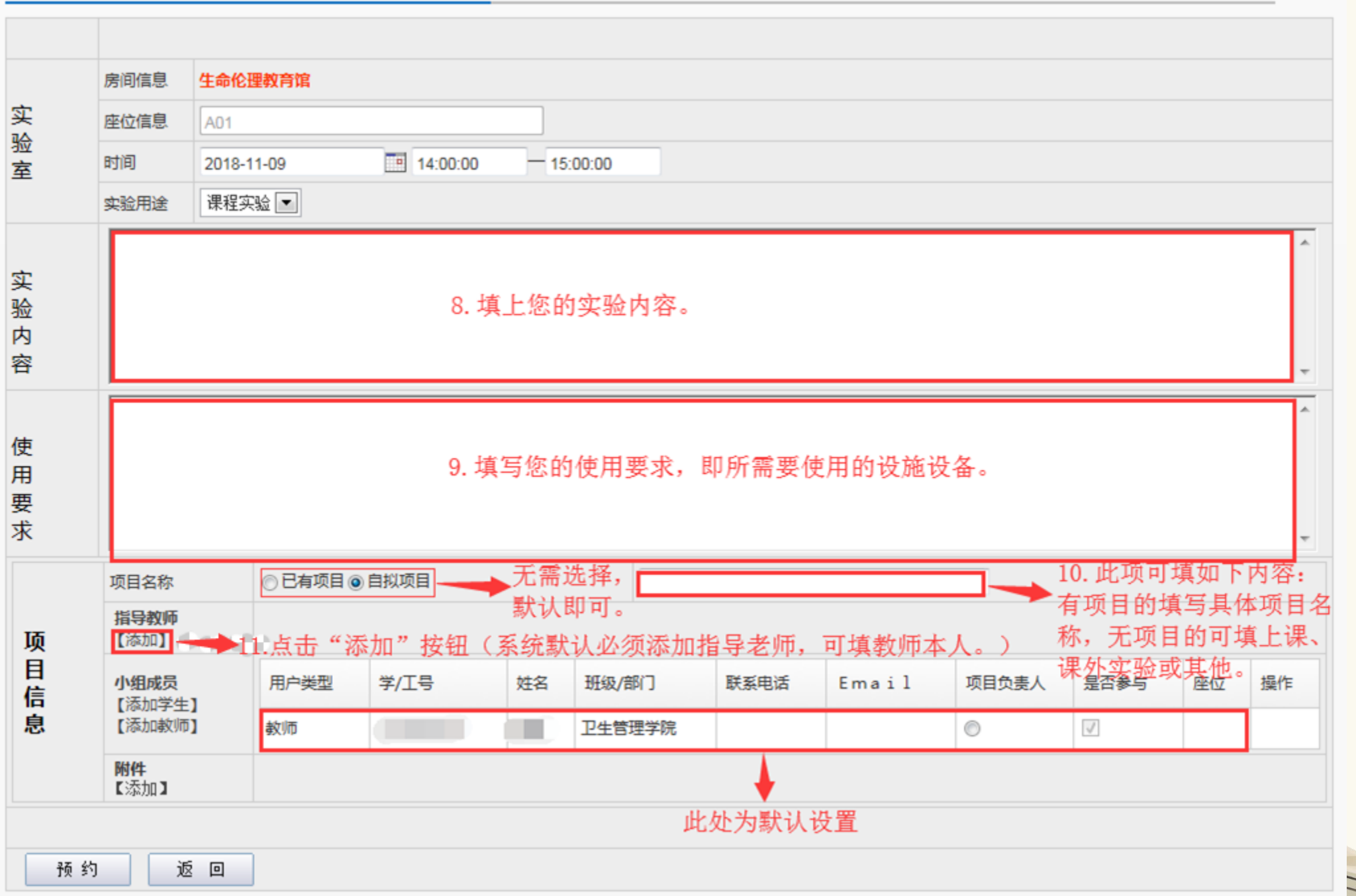

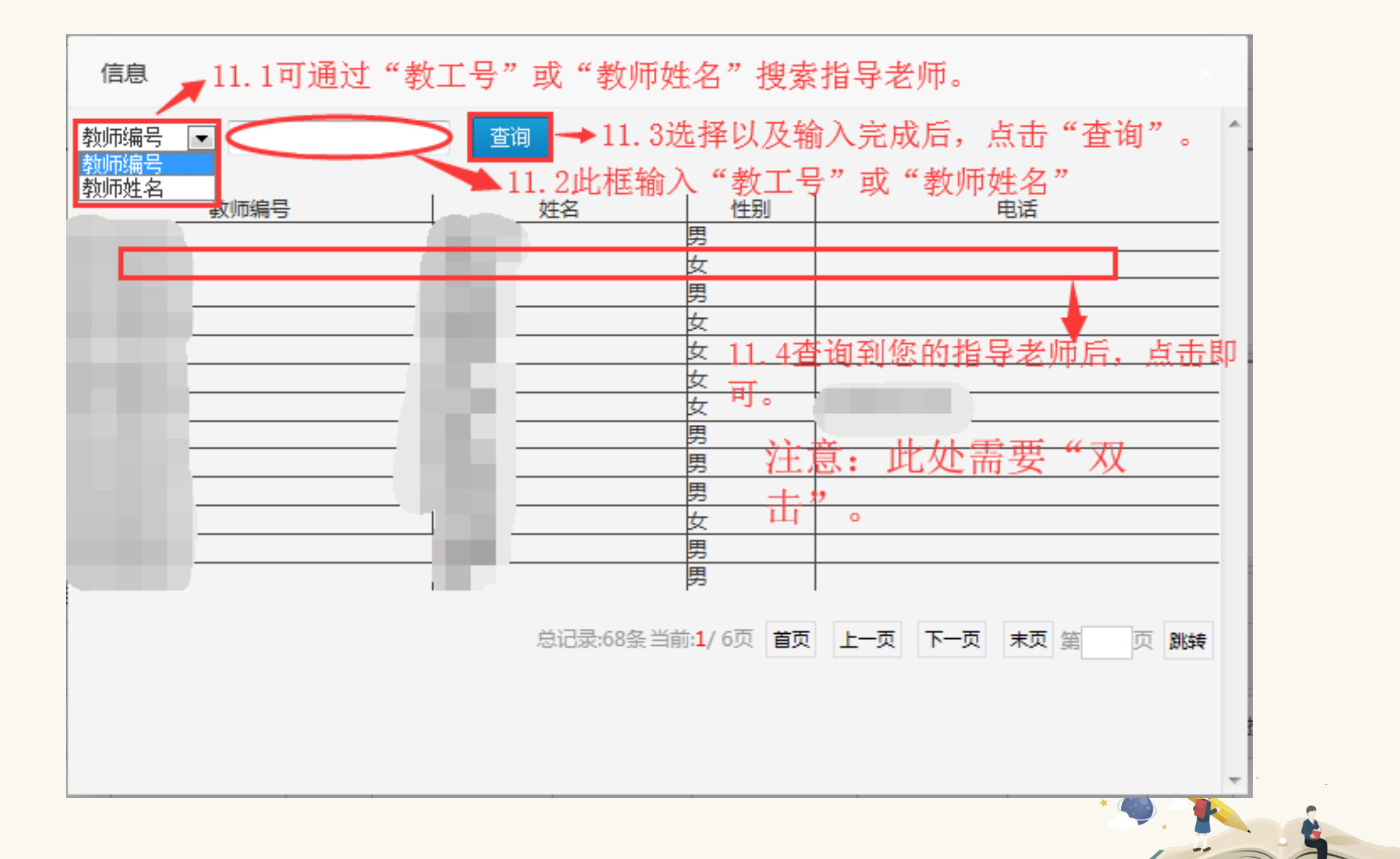

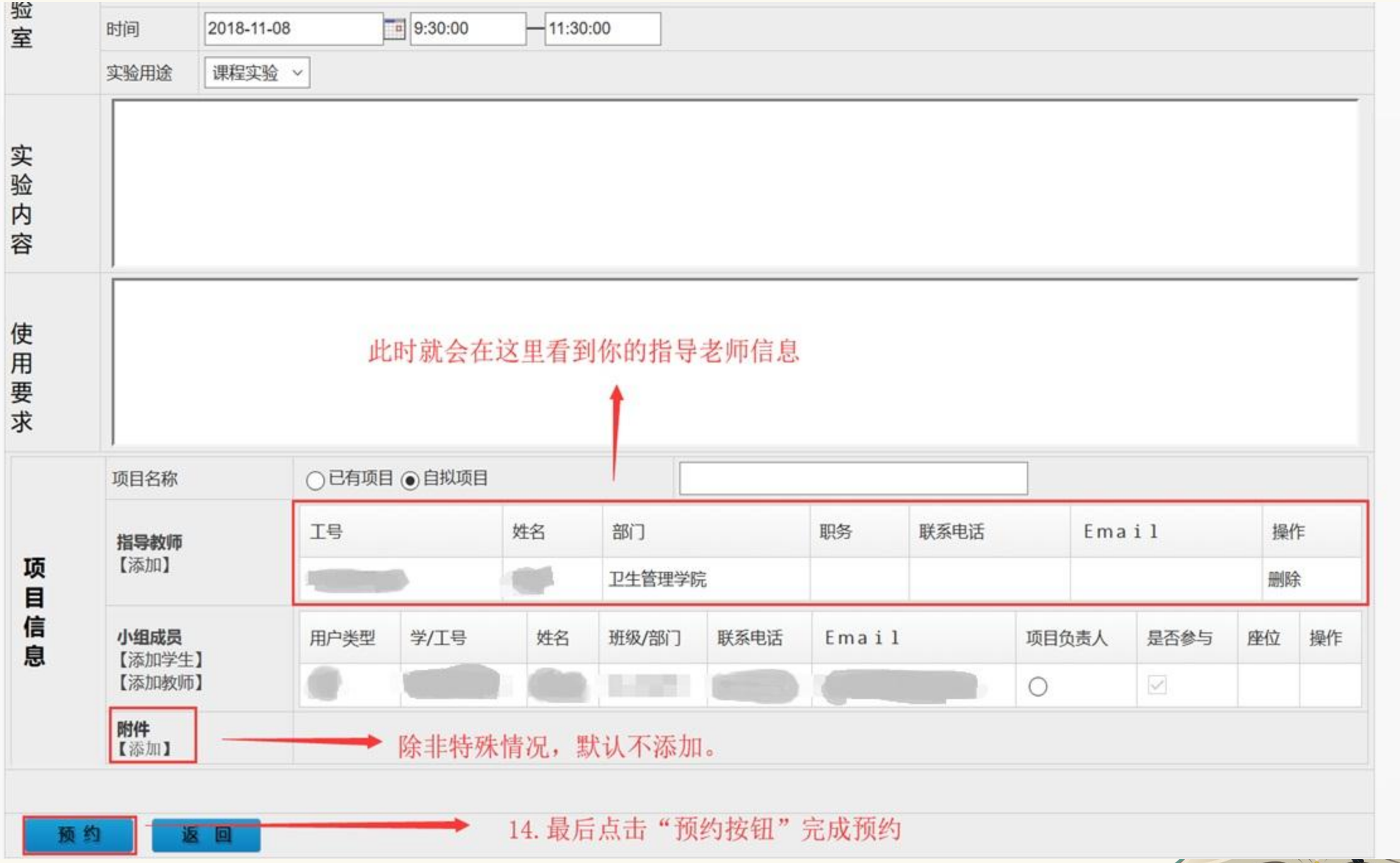

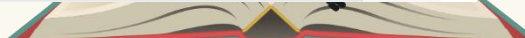

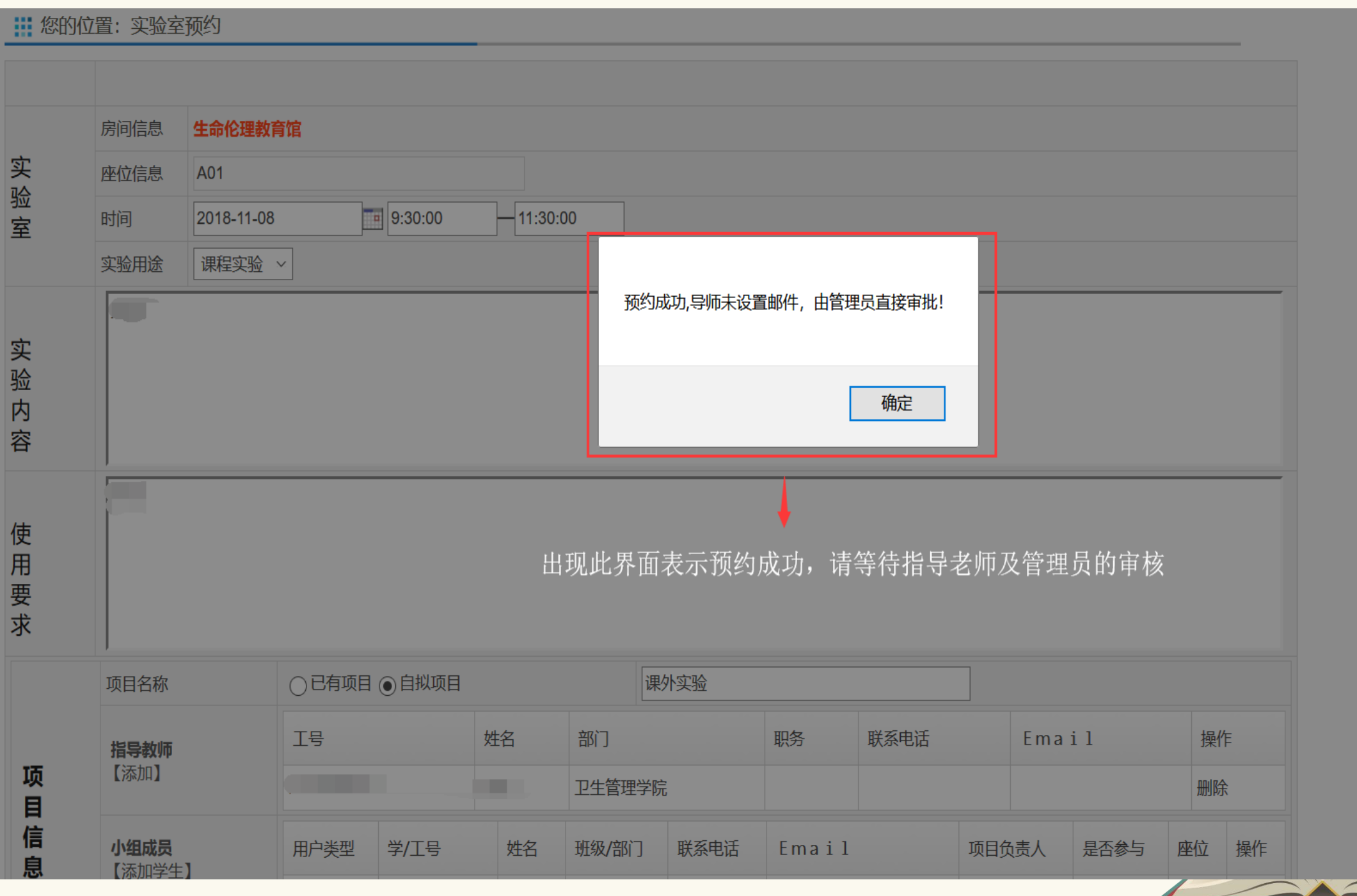

综合管理 实验开放 系统设置

实验室开放

◎ 广州医科大学实验室开放管理示统

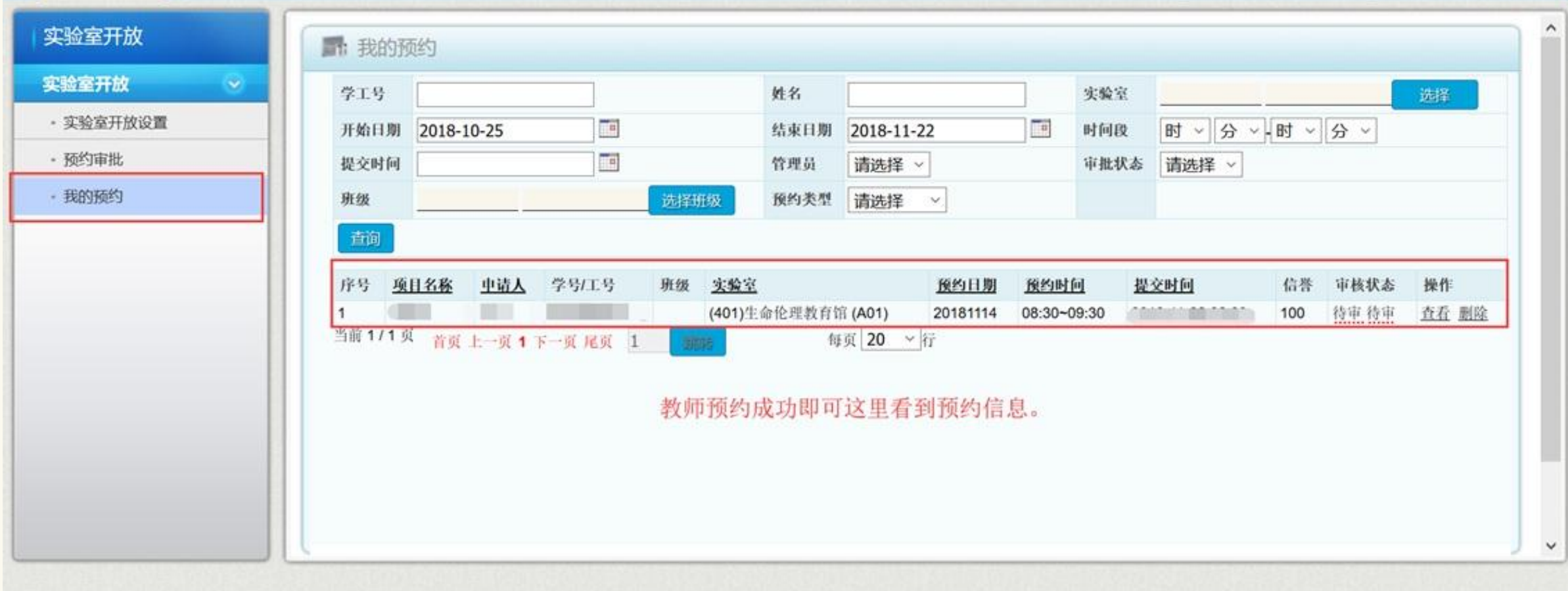

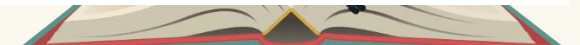

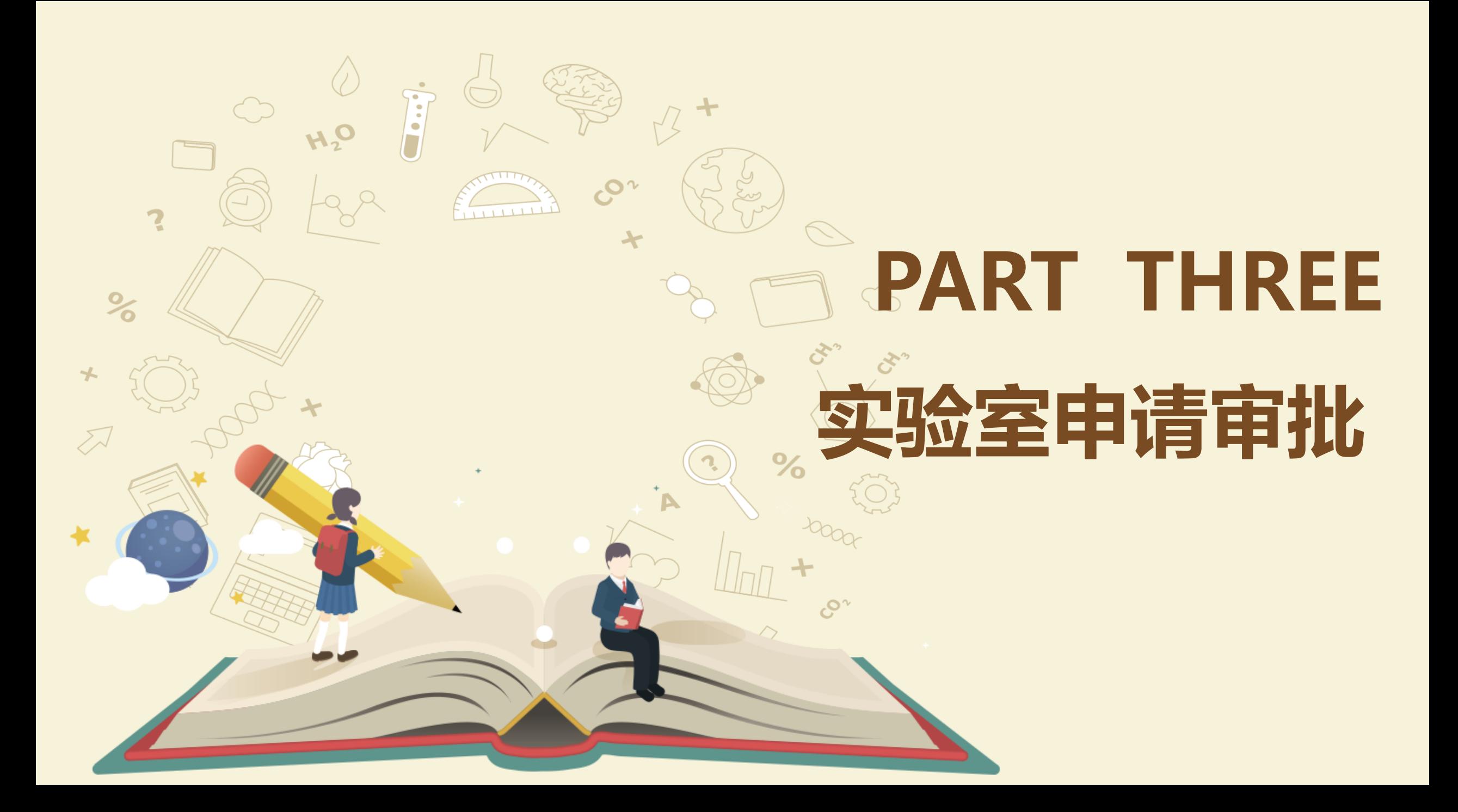

## ◎ 广州医科大学实验室开放管理系统

综合管理 实验开放

修改密码 ◎ 退出

系统设置

### 实验室开放

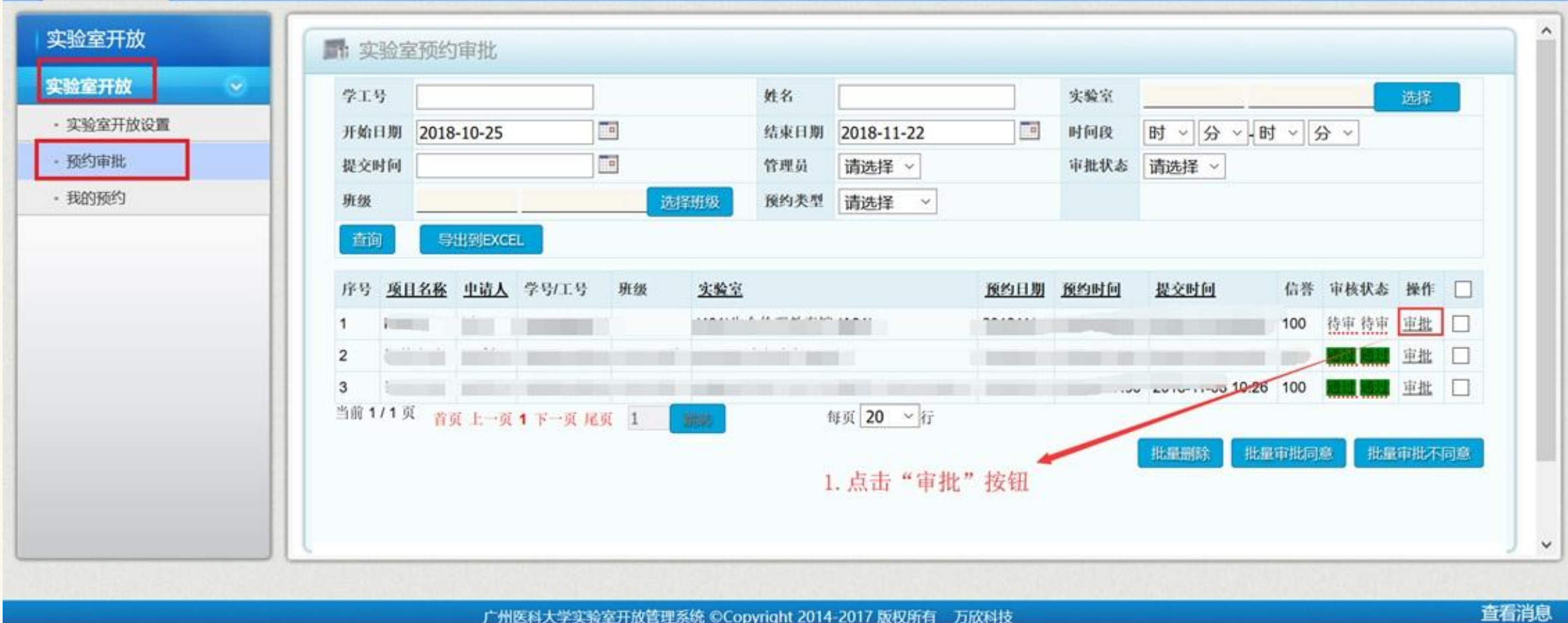

广州医科大学实验室开放管理系统 ©Copyright 2014-2017 版权所有 万欣科技

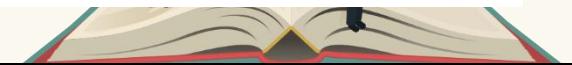

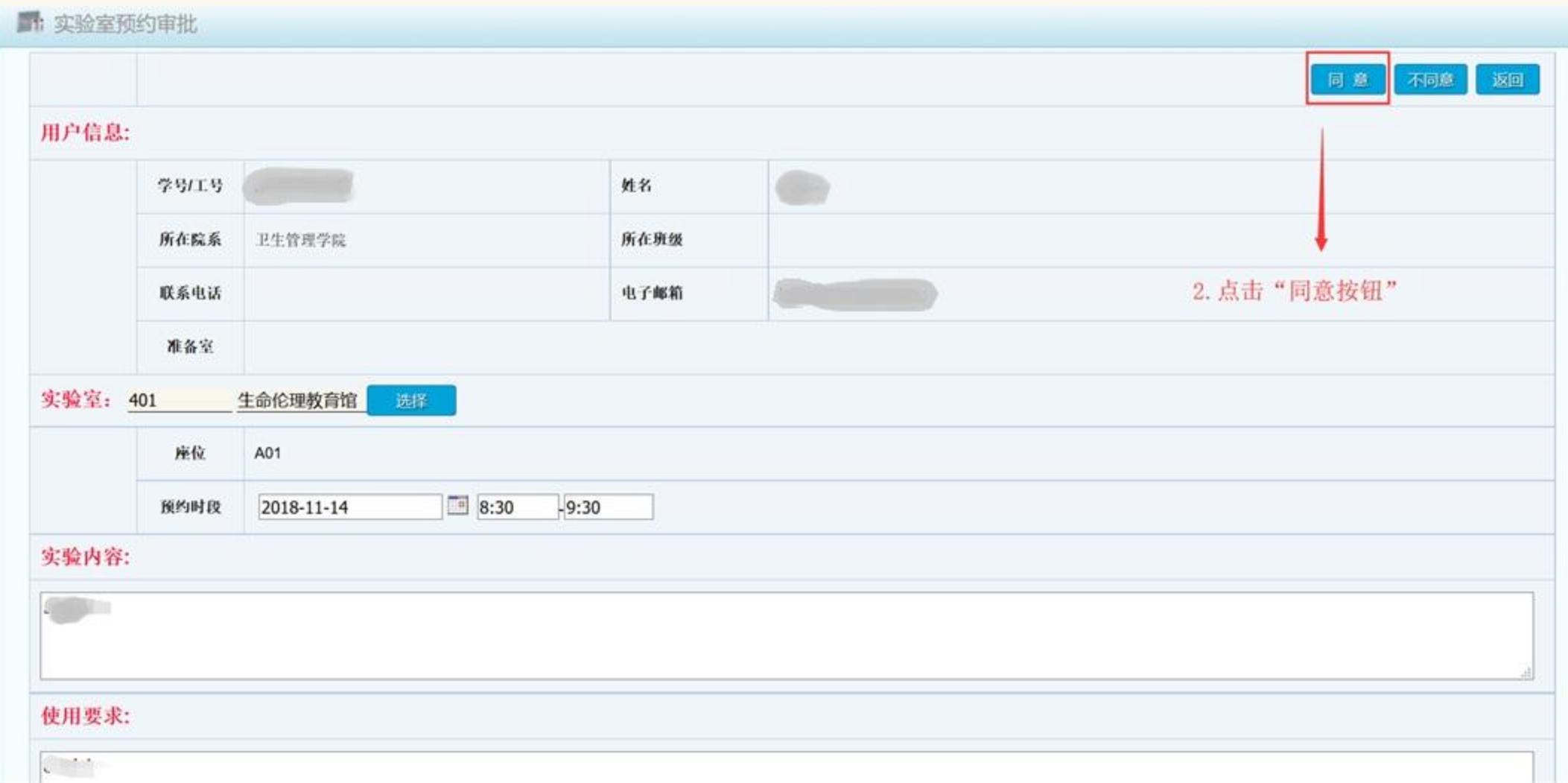

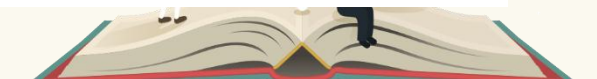

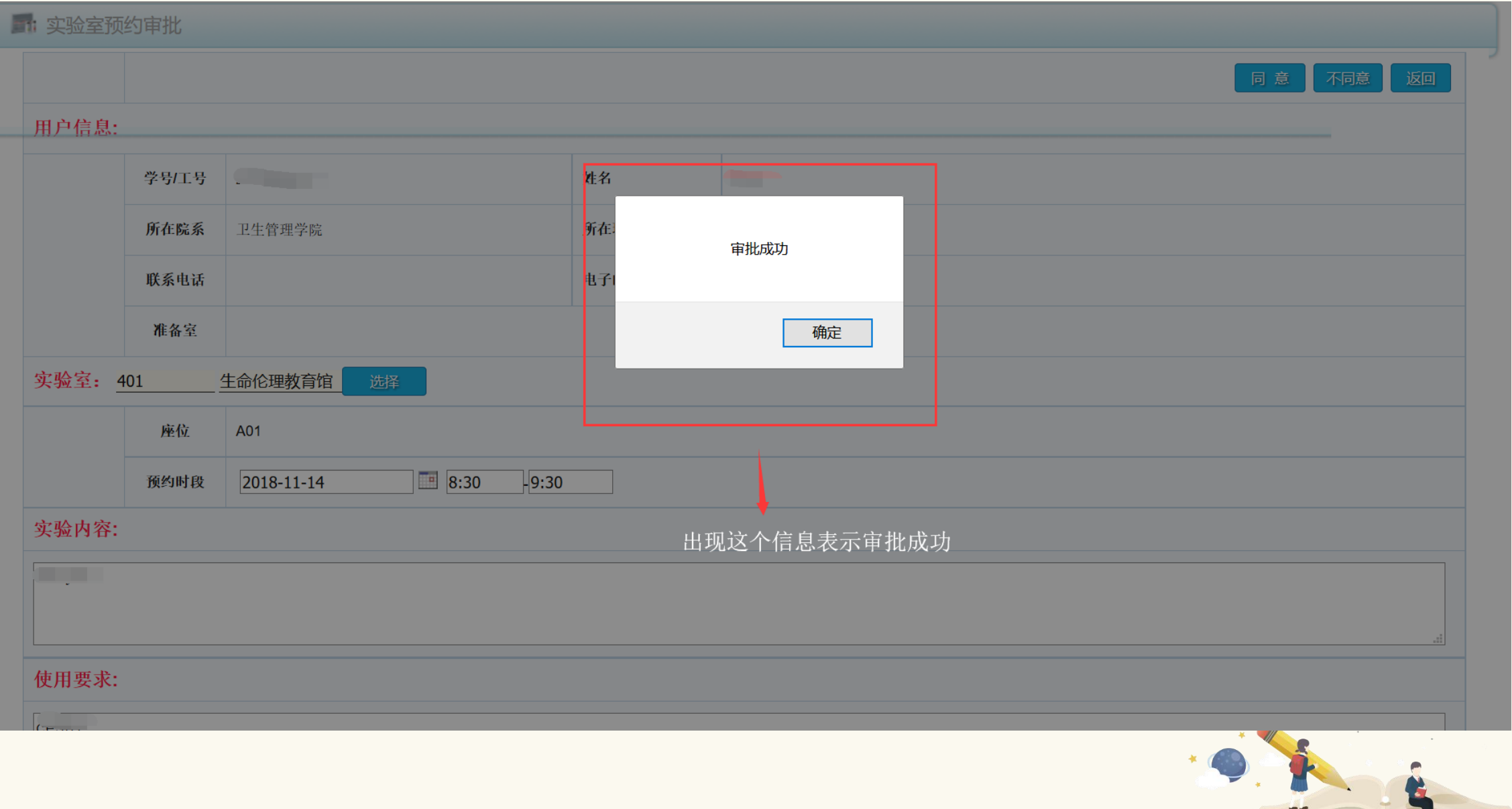

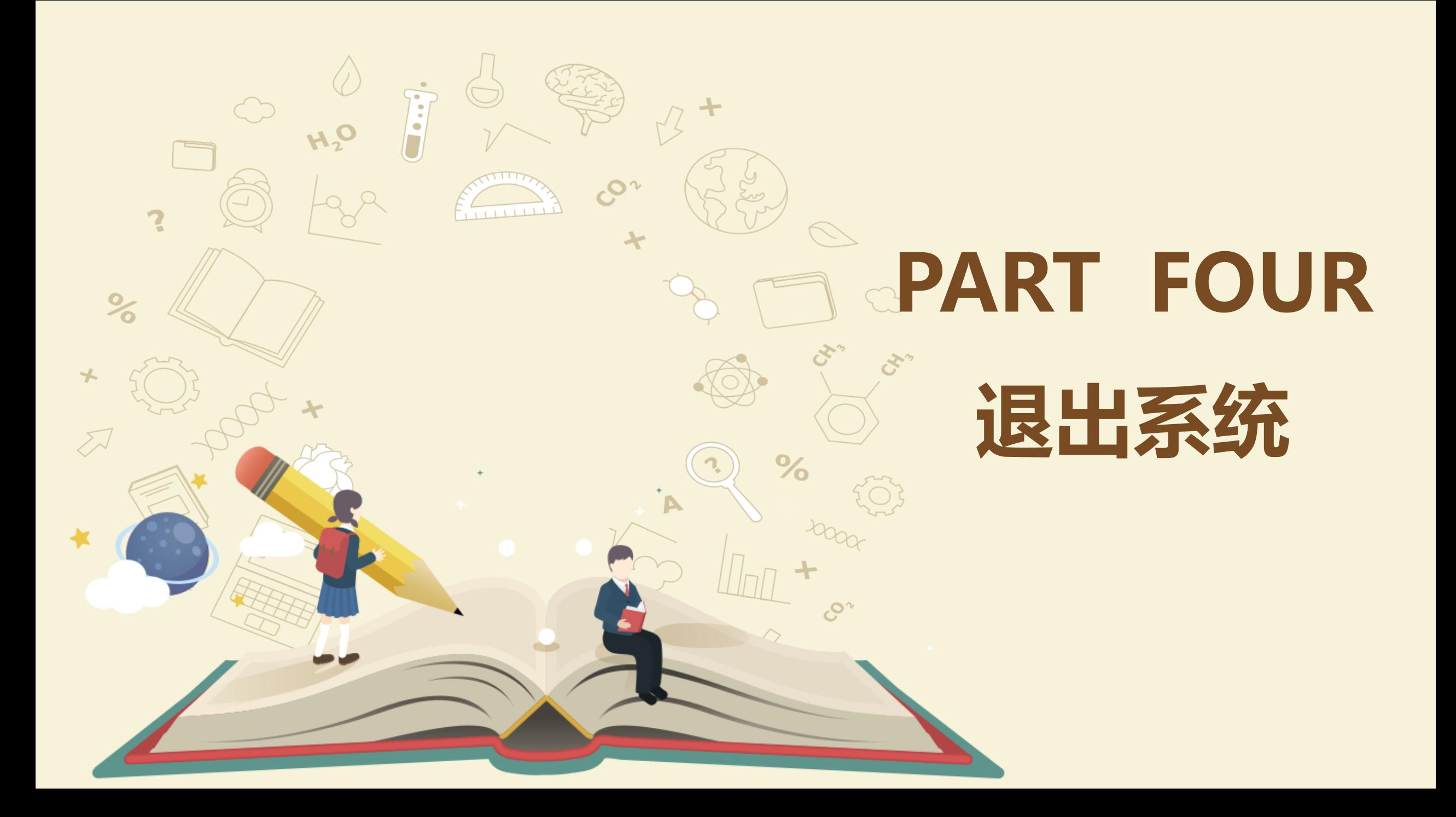

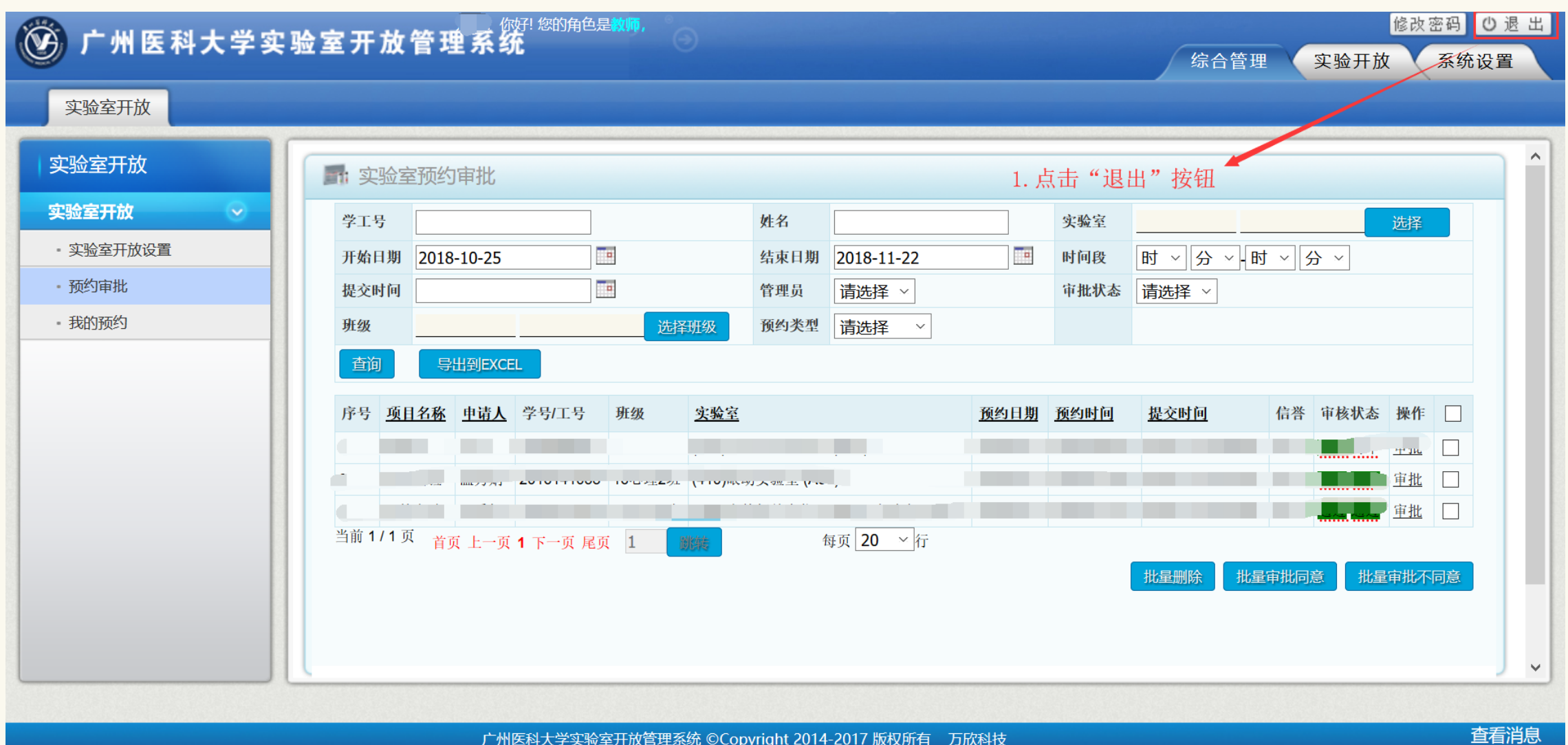

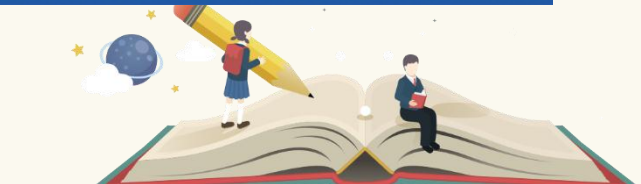

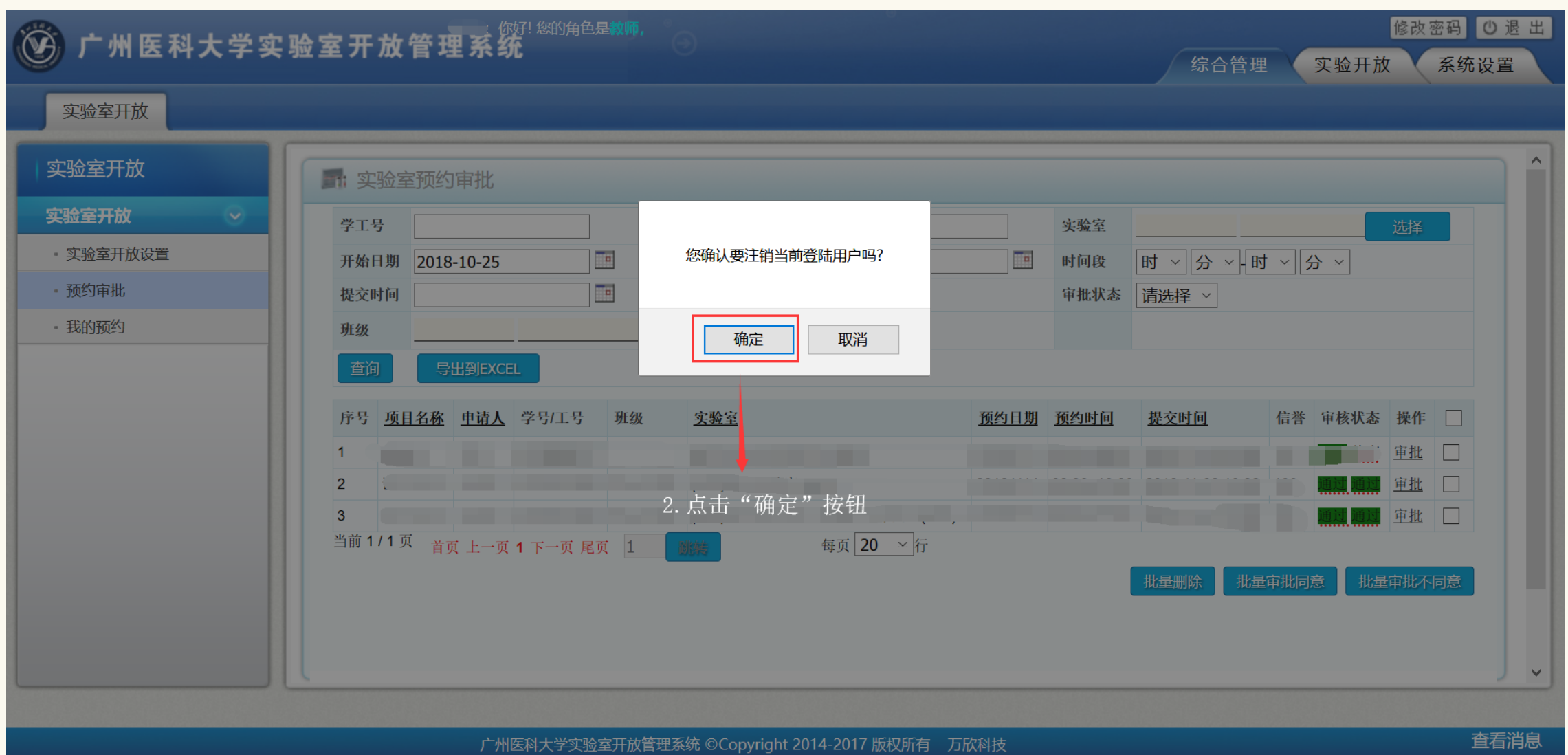

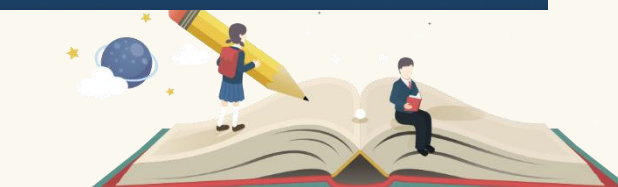

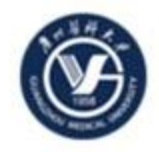

## 广州医科大学实验室开放管理系统

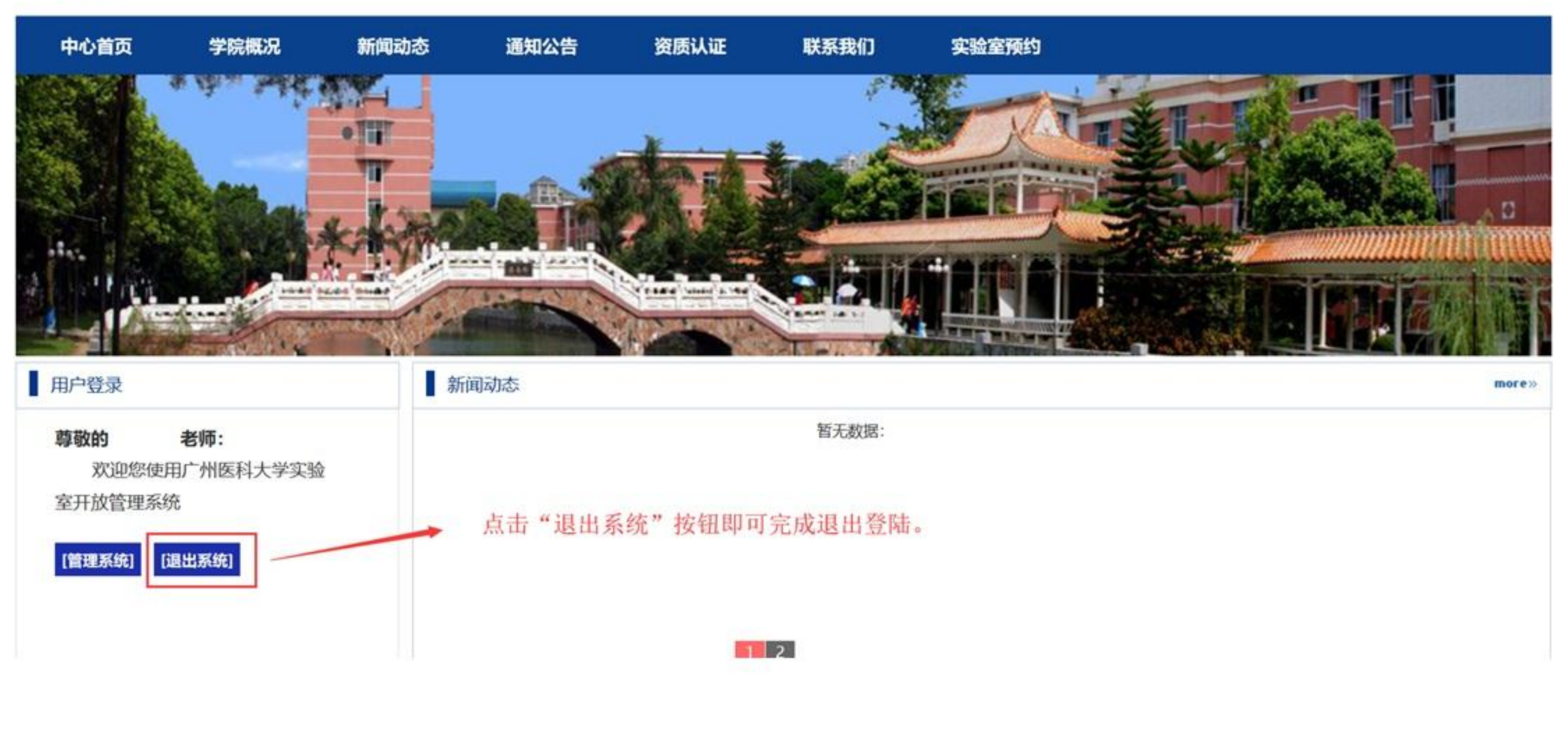

# 关于实验室预约问题,请联系实 验中心管理员。